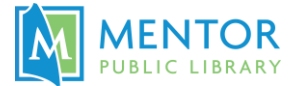

## **LinkedIn Learning**

## **LinkedIn Learning** (previously was Lynda.com)

**Linked** in LEARN

LinkedIn Learning allows you to watch video tutorials,

create playlists, bookmark pages, download course files, and obtain Certificates of Completion. Video tutorials can be viewed from any computer with an internet connection or your mobile device.

A LinkedIn account is not required to use LinkedIn Learning for Library. In fact, the library version will not store your name, your email address, or any other personally identifiable information about you. All activity is tied to your library card number.

- 1. Open the Mentor Public Library page [\(www.MentorPL.org\)](http://www.mentorpl.org/) and click on the **LinkedIn Library** logo or go directly to [www.linkedin.com/learning-login/go/oh0142](http://www.linkedin.com/learning-login/go/oh0142)
- 2. Enter your library card number and PIN.

To find a video/class/learning path:

- 1. **Search** Type a topic into the box. Pick a tutorial, class, or learning path.
- 2. **Browse** Pick a Business, Creative, or Technology path. A large number of subheadings will open. Pick a topic. Pick a tutorial, class, or learning path.

注 **InLEARNING** Search for skills, subjects or software **Business Topics**  $\overline{M}$  Busj Creative **Business Analysis and Strategy Bus**  $\overline{\mathbf{z}}$ Technology Data Analysis Dat **Business Strategy** Spr

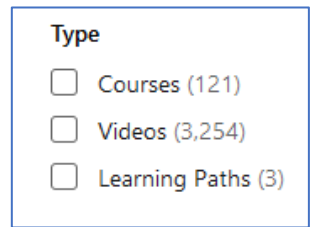

**Video**: Lesson covering one topic/skill.

**Courses**: A focused set of instructions and tutorials on a broader topic.

**Learning Path**: Several courses focused around a larger topic. Learning Paths have many hours of video and instruction giving an in-depth and thorough learning experience around that desired skill. (Ex. Become a Manager or Become a Web Developer.)

Under **My Learning**: See any courses in-progress, saved videos, or playlists you have created/started.

Once you've completed a course, you will get a **certificate of completion**. Certificates of completion will be saved to your LinkedIn Learning account, but you should download and print certificates for your records.

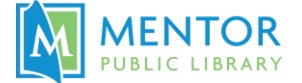

**App:** If you are using the Linkedin Learning app on a mobile device, select **Sign in with your library card.**

You will need to put Mentor's library ID (which is oh0142) into the link. [www.linkedin.com/learning-login/go/oh0142](http://www.linkedin.com/learning-login/go/oh0142)

**Note**: LinkedIn Learning is totally dependent on your library card number. If you lose your card or get a new number, you will lose any LinkedIn Learning history and will need to start from scratch with a new card number. Download any certificates as you earn them, to ensure you don't lose access to them.